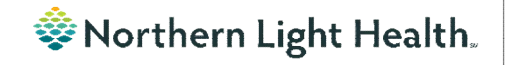

# *From the Office of Clinical Informatics Nursing & Clinical Staff Newsletter "INPATIENT"*

**Volume 1, Issue 77 August 2023**

### <span id="page-0-0"></span>**Using the Split Window Functionality in iView**

**STEP 1:** Click the Split Window icon to allow two iView bands to be open at the same time.

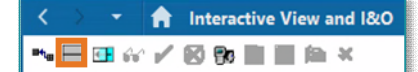

**Optum** 

- STEP 2: Click anywhere in the empty lower half of the iView screen and then select another iView band.
- **STEP 3:** Change sections within the bands as needed to complete documentation.
- **STEP 4:** Click in the band you would like to sign first, then click the green checkmark to sign. Click in the second band, then click the green checkmark to sign.
- **STEP 5:** Click the **Split window** icon to go back to the single band view.

#### In this issue…

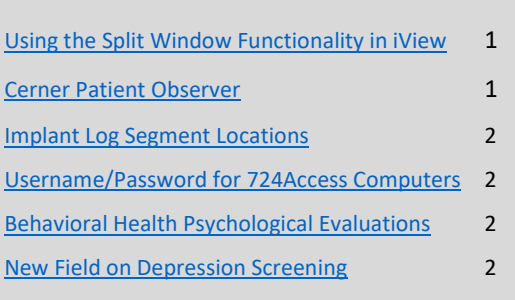

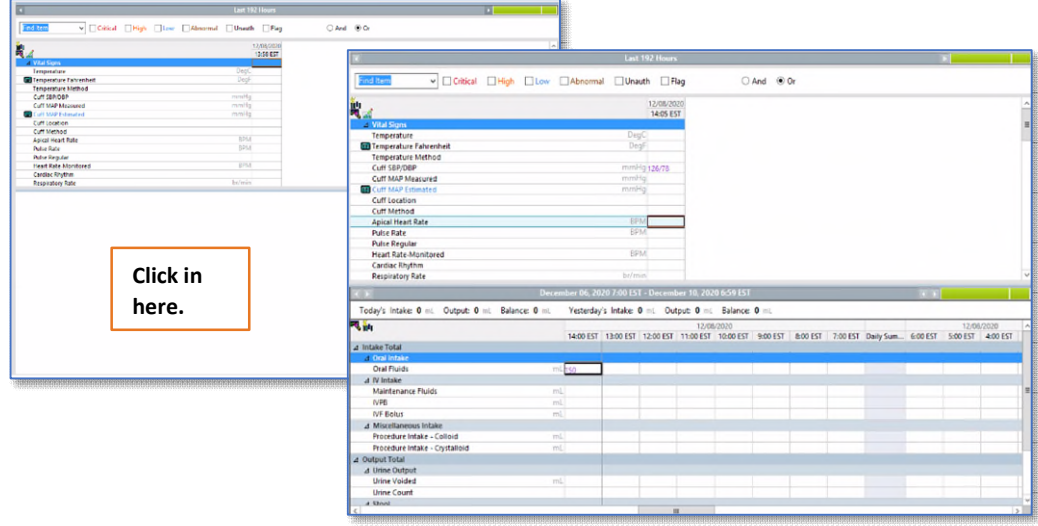

### **Cerner Patient Observer**

<span id="page-0-1"></span>Cerner Patient Observer has a built in Privacy Mode for situations in which the patient requires privacy (baths, procedures, etc.). DO NOT move the camera to give the patient privacy. When the camera is moved from its original position, the Observation Technicians must restart the camera onboarding process which causes delays in patient observation. To request the Observation Technician go to privacy mode, wave your hands in front of the camera and say your location. Also, important to note, Observation Technicians are monitoring up to 12 patients at a time. If they do not get back to you immediately, they are not ignoring your request, they are redirecting or assisting another patient.

### **From the Office of Clinical Informatics Nursing & Clinical Staff Newsletter – Inpatient August 2023 Page 2 of 2**

### **Implant Log Segment Locations**

<span id="page-1-0"></span>The Implant Log Segment in the Perioperative Doc now includes inguinal, femoral, paraoesophageal, and parastomal options in the location dropdown. The update allows for more accurate documentation of implants for patient records.

### **Username/Password for 724Access Computers**

Millennium Downtime 724Access Downtime Viewer Computers are located on each unit. IS Operations develops a new password after each downtime.

The username stays the same: 724access and the password is found on the IS HelpDesk page and the IS HelpDesk phone message. IS Operations also sends the updated password to Nursing Managers responsible for printing and adding it to the downtime toolkits.

Status updates that are posted on the Status Page, also contain the password. The Status Page is found via the intranet page by selecting the Information Systems – (IS) quick link and scrolling down on the left and selecting System Status.

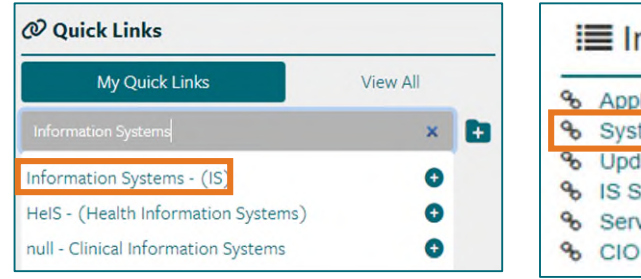

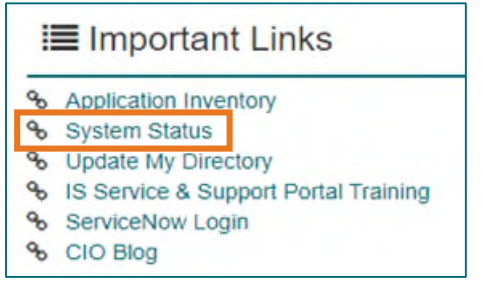

## **Behavioral Health Psychological Evaluations**

The following Psychology Note Types are available in Cerner to all staff at Northern Light Health without having to "Break the Glass." The evaluations are also available to the patient in the patient portal.

- BH Neuropsychological Consult/Evaluation
- BH Neuropsychological Progress Note
- BH Psychological Consult/Evaluation
- BH Psychological Progress Note

### <span id="page-1-1"></span>**New Field on Depression Screening**

A new field, Unable to Complete Due to Medical Reason, was added to the Depression Screening Form and the Depression Screening Adolescent Form to assist with meeting the quality measure because staff can accurately reflect why the screening could not be completed.

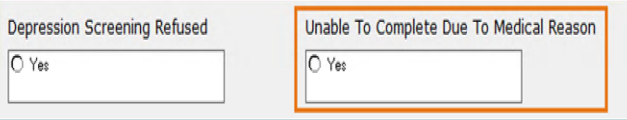

**For CI education materials or previous newsletters, please visit the CI Education portal at<http://ci.emhs.org/>**